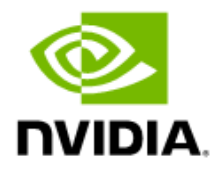

## NVIDIA DGX BasePOD: Run:ai

Deployment Guide Featuring NVIDIA DGX A100 Systems

> DG-12300-001 V3 2023-12-13

## Contents

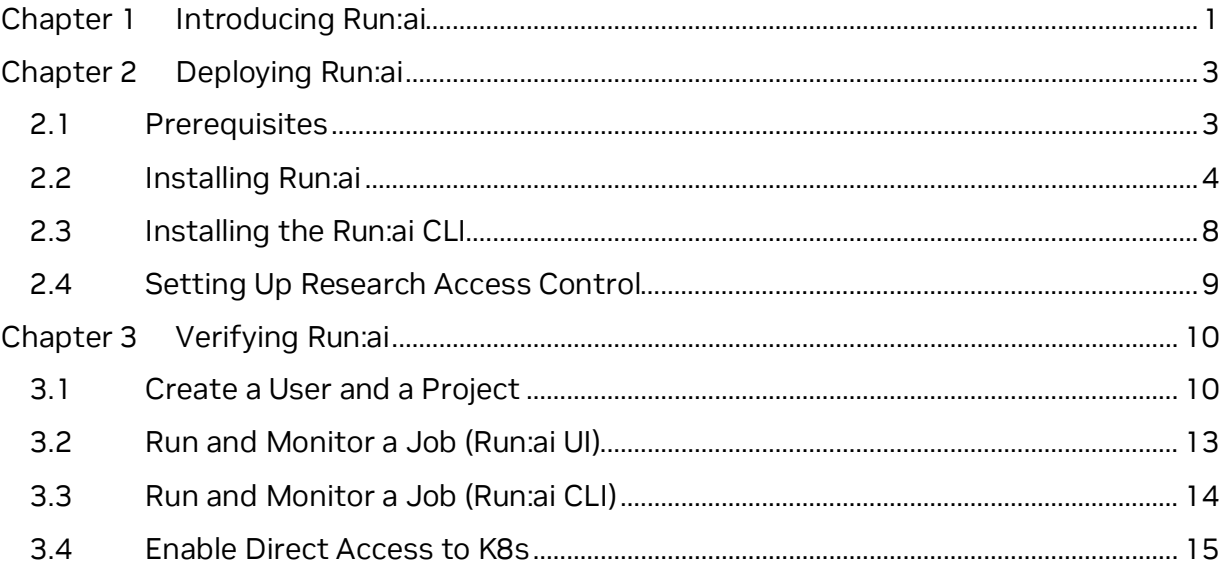

## <span id="page-2-0"></span>Chapter 1 Introducing Run:ai

This document describes how to deploy the [Run:ai Atlas Platform](https://www.run.ai/platform) on [NVIDIA DGX](https://www.nvidia.com/en-us/data-center/dgx-basepod/)  BasePOD<sup>™</sup> configurations through a simplified deployment using NVIDIA Base [Command™](https://www.nvidia.com/en-us/data-center/base-command/) Manager (BCM) software.

The Run:ai Atlas platform enables IT organizations to architect their AI environment with cloud-like resource accessibility and management on any infrastructure. It also enables researchers to use any machine learning (ML) and data science tools they choose. The platform builds off powerful distributed computing and scheduling concepts from High Performance Computing (HPC) and is implemented as a Kubernetes (K8s) plug-in. It speeds up data science workflows and creates visibility for IT teams who can now manage valuable resources more efficiently and ultimately reduce idle GPU time.

The platform consists of the Run:ai cluster [\(Figure 1,](#page-2-1) right) and the Run:ai control plane or backend [\(Figure 1,](#page-2-1) left). For installation on BCM, the platform hosts the control plane component, and the customer deploys the cluster components onto the K8s cluster or clusters created by BCM.

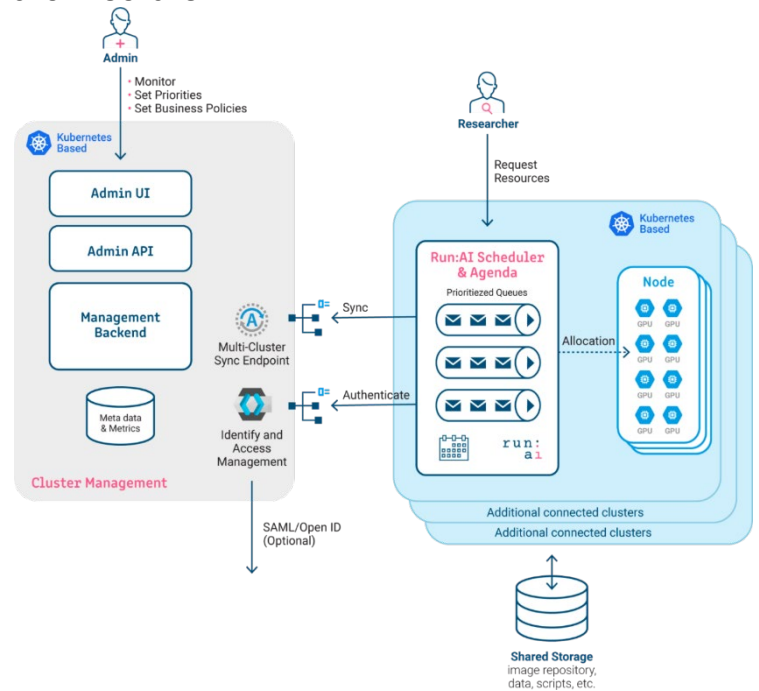

#### <span id="page-2-1"></span>Figure 1. Run:ai architecture

The Run:ai scheduler extends the capabilities of the default K8s scheduler without replacing it. The Run:ai scheduler uses business rules based on project quotas to schedule workloads sent by researchers and data scientists. Fractional GPU, a Run:ai technology, enables researchers to allocate subsets of a GPU rather than the whole GPU, enhancing the underlying resource utilization. Additionally, the Run:ai agent and other monitoring tools are responsible for sending monitoring data to the Run:ai control plane.

Through Run:ai, researchers and data scientists have various methods for submitting and interacting with their workloads. They can submit ML workloads using the Run:ai CLI, directly by sending YAML files to K8s, through the K8s or Run:ai API, or through the Run:ai researcher user interface (UI). The researcher UI enables the simple submission of workloads based on templates that prefill necessary fields for workload submission. This enables administrators to provide a streamlined process for onboarding new users to the platform. Templates delivered through the Run:ai web UI enable a streamlined approach to deploying Jupyter notebooks while the UI also enables researchers and data scientists to connect directly to their notebook after it is running.

The Run:ai Atlas platform gives IT the control and visibility they need into their AI and ML environment while also abstracting away all the complex underlying infrastructure, enabling researchers and data scientists to leverage the tools of their choosing to drive innovation within the enterprise.

# <span id="page-4-0"></span>Chapter 2 Deploying Run:ai

This section details the preferred method for installing Run:ai on DGX BasePOD configurations.

## <span id="page-4-1"></span>2.1 Prerequisites

The deployment procedure in this guide relies on having BCM with K8s already installed on a DGX BasePOD configuration. If needed, see the [NVIDIA DGX BasePOD Deployment](https://docs.nvidia.com/dgx-superpod-administration-guide-dgx-a100.pdf)  [Guide](https://docs.nvidia.com/dgx-superpod-administration-guide-dgx-a100.pdf) for information on how to perform the installation.

Ensure that the tenant name and application secret key have been provided by the Run:ai support team before starting the installation. The tenant name is the dedicated control plane URL for accessing the Run:ai Atlas platform and the application secret key is an API key required to securely communicate with the platform.

In addition, the Cluster URL, certificate (in .crt format), and private key (in a key file) must be generated by the IT department of customer before installation begins.

**Note:** Run:ai will not function properly with self-signed certificates. 囯

The Cluster URL corresponds to a DNS A record that is created and maintained by the enterprise DNS server of the customer. The hostname for the DNS A record should be unique and resolve to one of the nodes within the BCM K8s cluster.

The Cluster URL must be appended with the port that the NGINX ingress service is listening on. Run the following command in the CLI to determine the ingress-nginx port mapping:

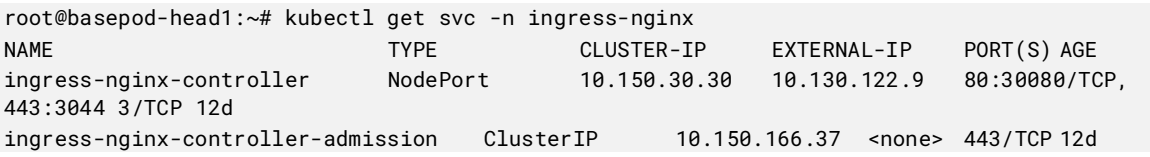

In this example, the port mapping for 443 is 30453.

Additionally, the certificate CN must be matched to the DNS record of the Cluster URL to secure all the inbound traffic to the cluster.

Other prerequisites needed for the Run:ai installation are at: https://docs.run.ai/latest/admin/runai-setup/cluster-setup/cluster-prerequisites/

## <span id="page-5-0"></span>2.2 Installing Run:ai

1. Select the Run:ai tile on the locally installed BCM landing page.

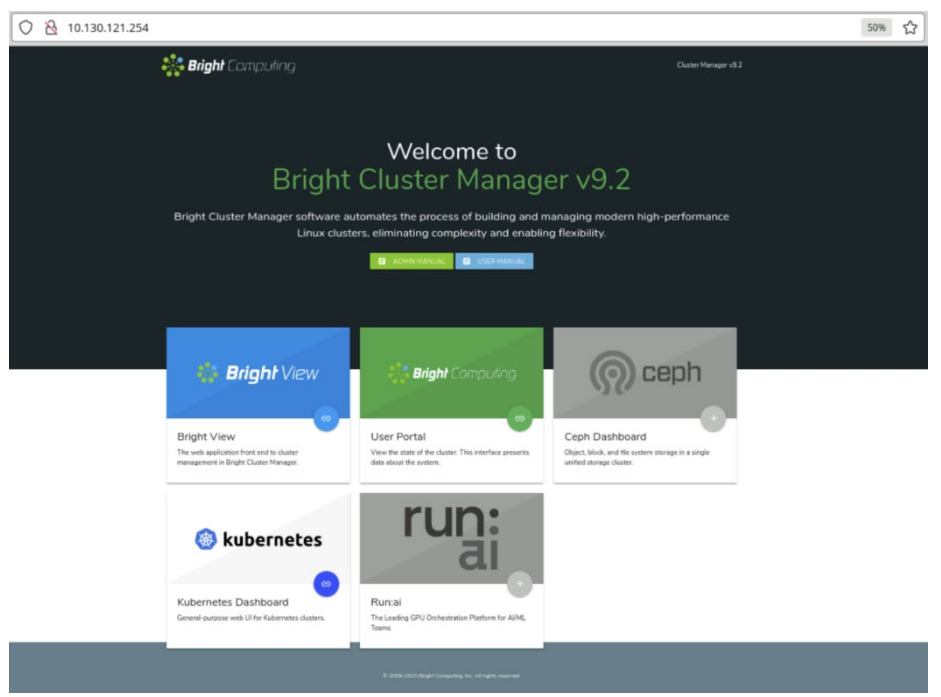

2. Select Verify on the resulting the Prerequisites window.

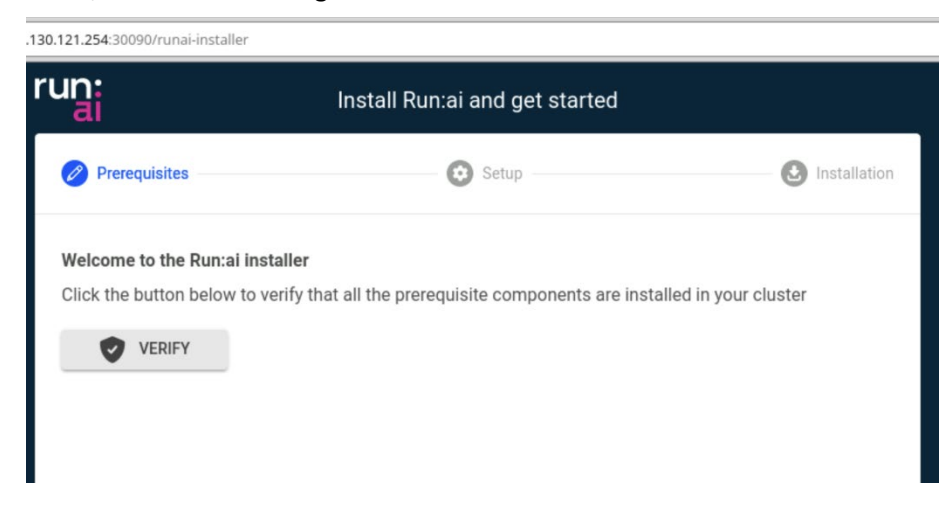

3. After four green check marks are displayed, select CONTINUE to proceed with the Run:ai installation.

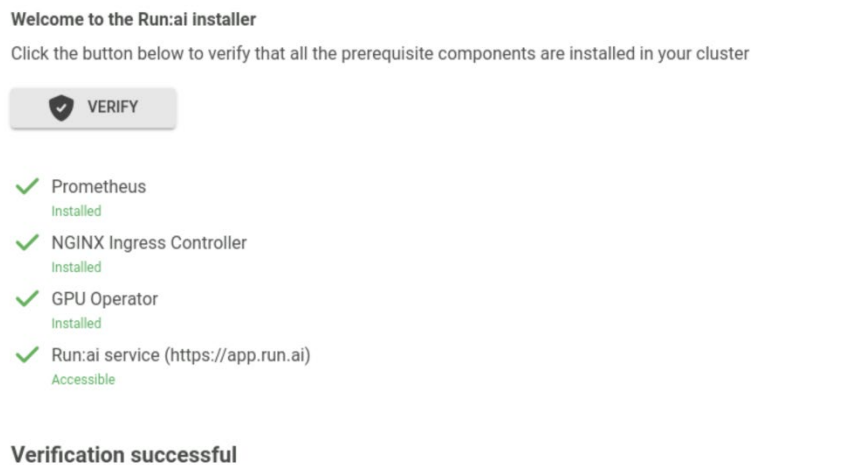

4. Enter the information collected in Section [2.1](#page-4-1) and then select CONTINUE.

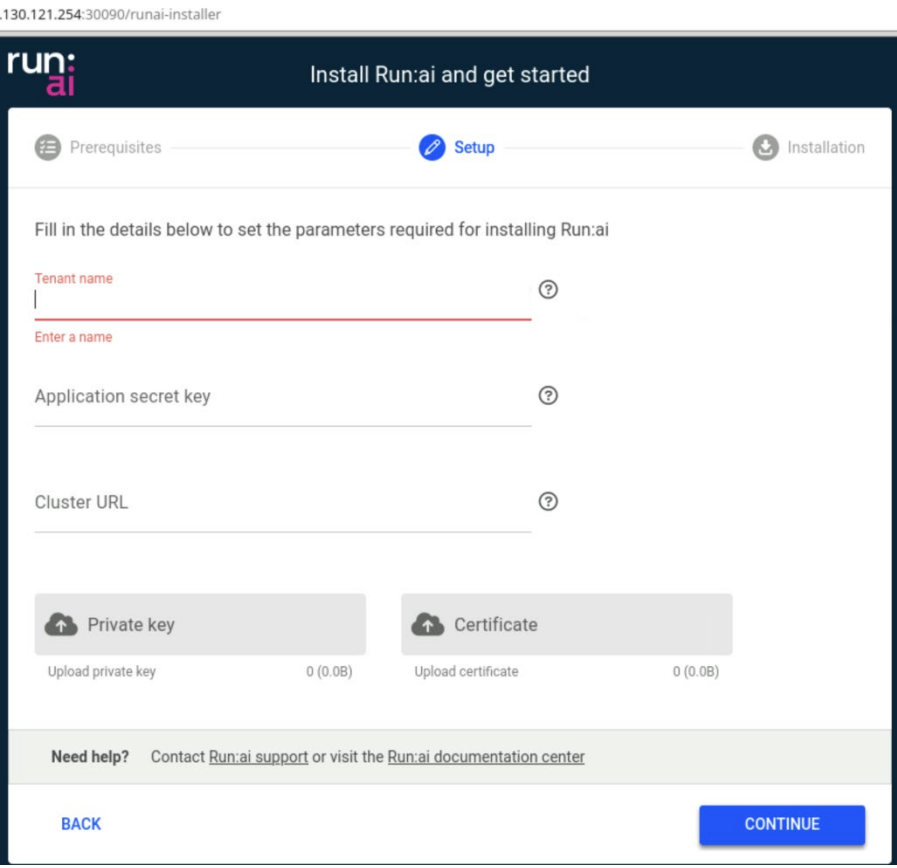

The screen will then be replaced with one like the following.

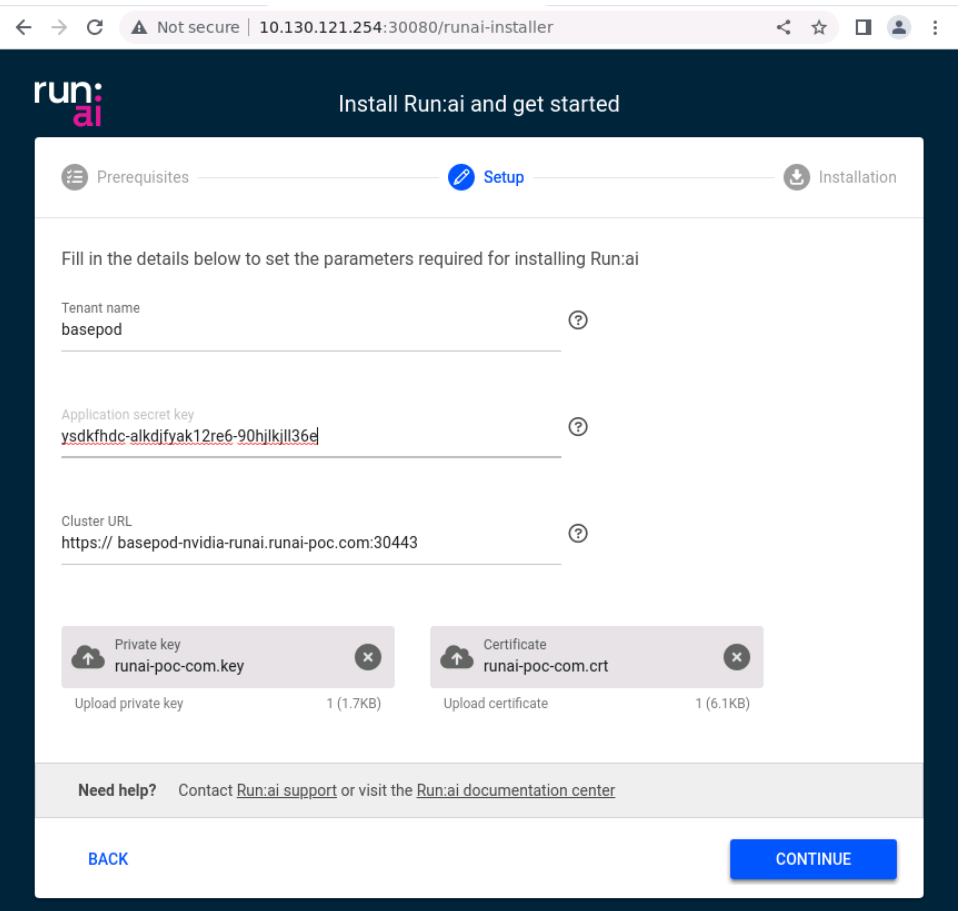

5. View the progress of the installation as components are deployed to the BCM K8s cluster.

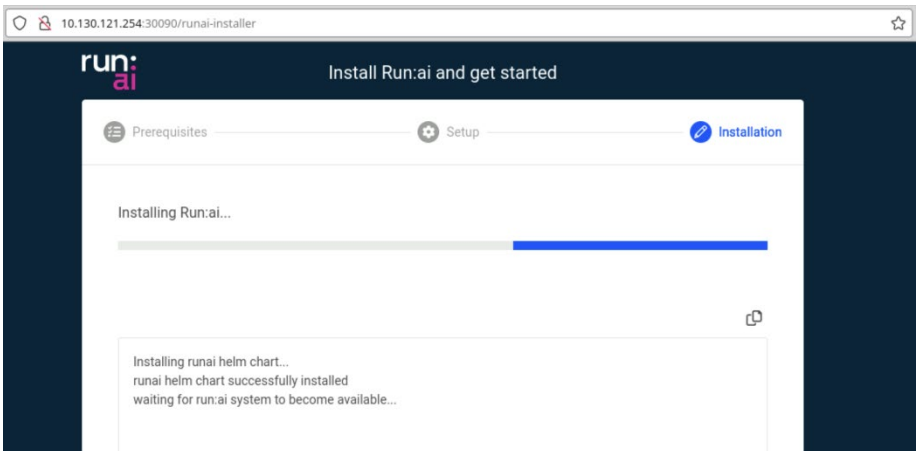

The Run:ai installation should complete within a few minutes, marking the occasion with a message of Run:ai was installed successfully!

6. Select START USING RUN:AI to launch the login page of the tenant in a new browser tab.

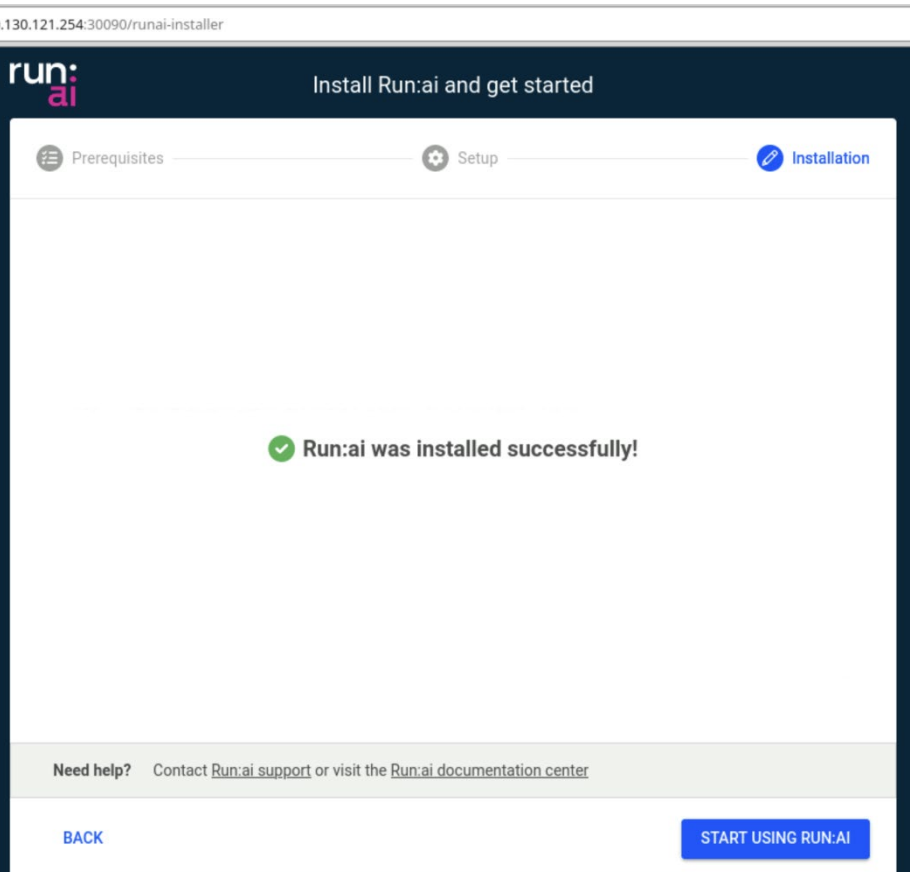

7. Login to the assigned tenant with the email and password provided by the Run:ai support team.

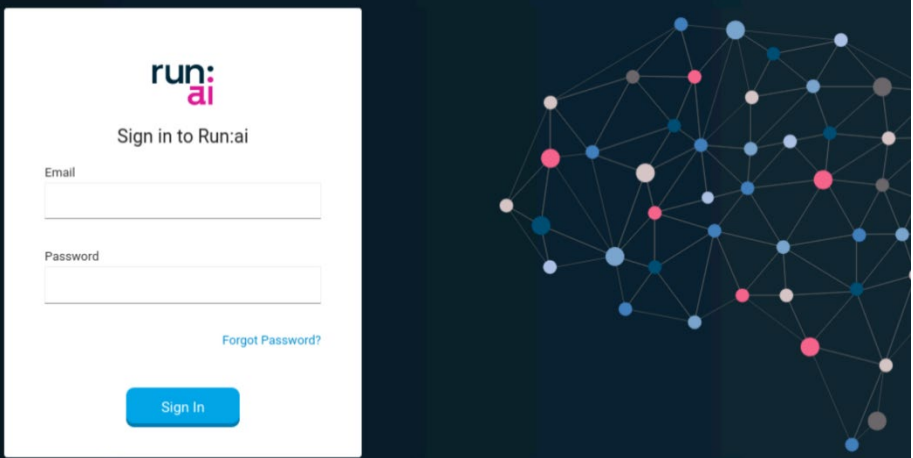

Upon first login, a password change will be required.

8. After logging in, the Overview window is display.

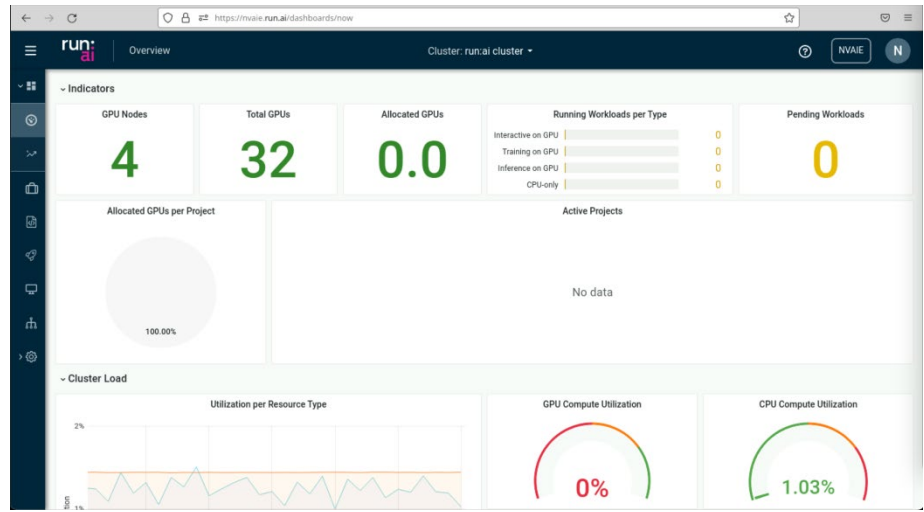

The run.ai installation from BCM landing page is now complete.

<span id="page-9-0"></span>The next section covers using the CLI to finalize the configuration.

### 2.3 Installing the Run:ai CLI

Administrators and researchers can use the Run:ai CLI to perform tasks ranging from configuring and managing the clusters to submitting, listing, and interactive with jobs.

Perform following steps to download Run:ai CLI.

1. Select the ? on the right side of the navigation bar.

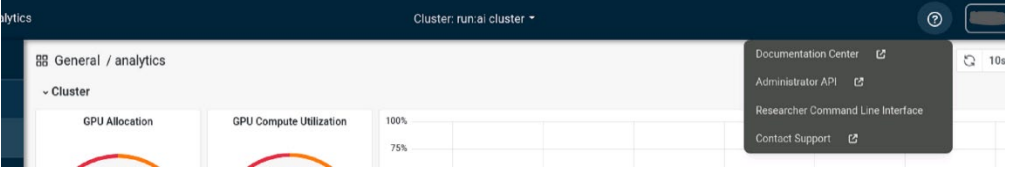

2. Select Researcher Command Line Interface.

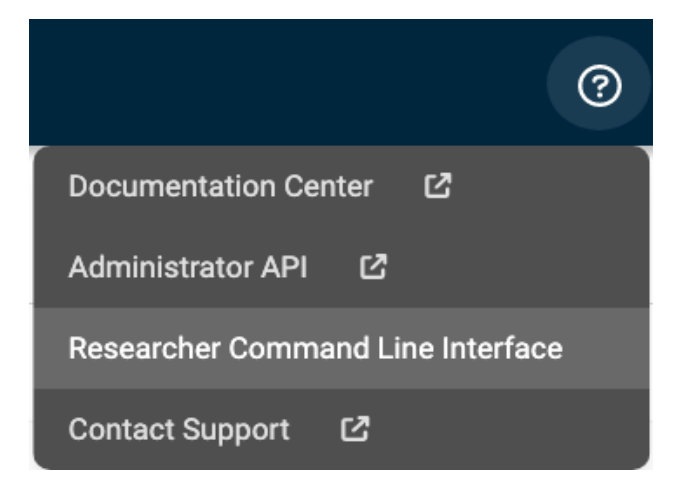

3. Specify Linux on the resulting screen and then copy the highlighted wget code.

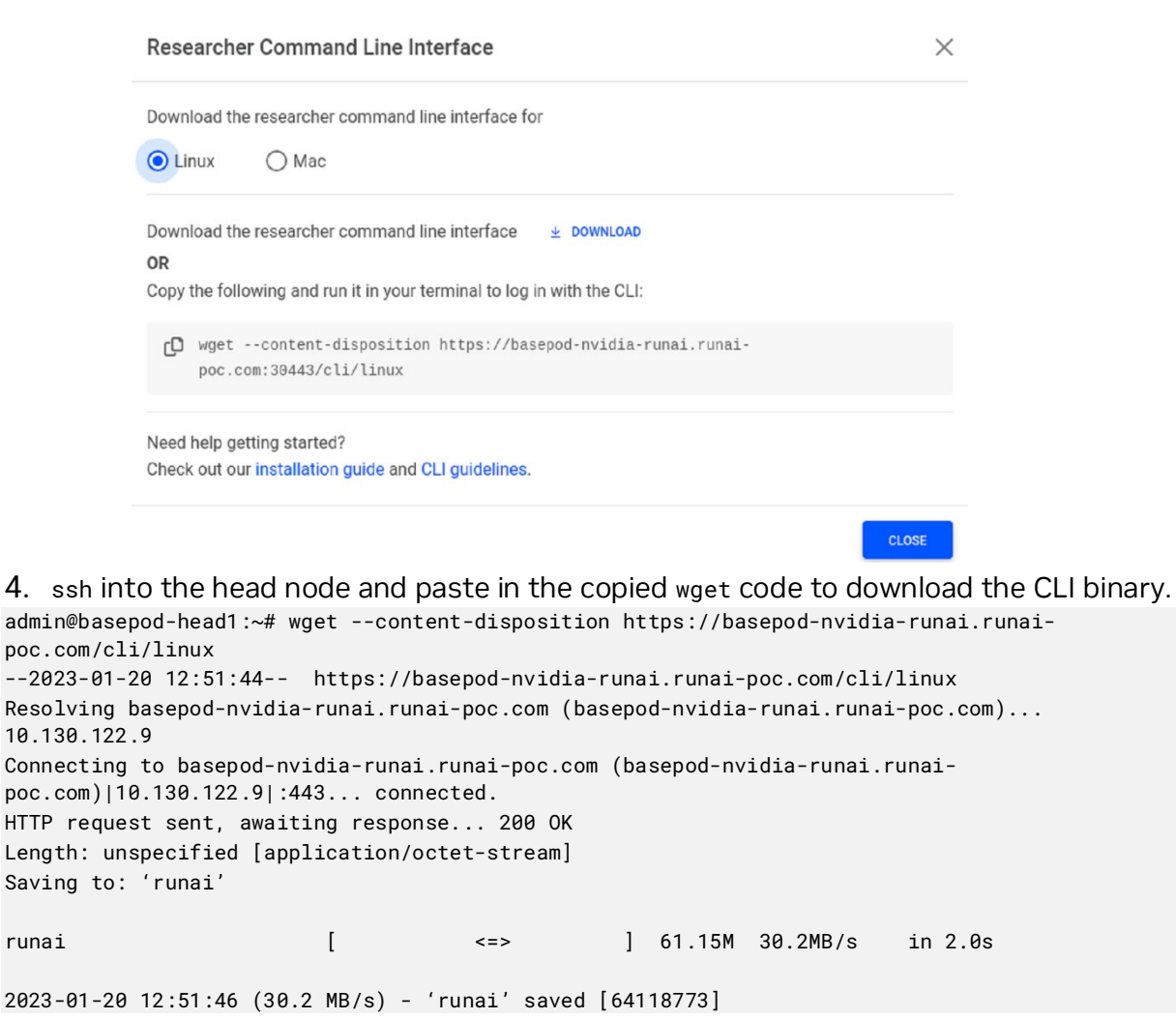

- 5. Change the permission of the binary to execute. admin@basepod-head1:~# chmod +x runai
- 6. Move the binary to /usr/local/bin. admin@basepod-head1:~# mv runai /usr/local/bin/runai

The Run:ai CLI is now ready to be executed.

## <span id="page-10-0"></span>2.4 Setting Up Research Access Control

See the [Setup Researcher Access Control](https://docs.run.ai/latest/admin/runai-setup/authentication/researcher-authentication/)

section of the Run:ai Documentation Library for information on how setup access control for researchers.

**Note**: Follow the instructions under the Bright tab of th[e \(Mandatory\) Kubernetes](https://docs.run.ai/latest/admin/runai-setup/authentication/researcher-authentication/#mandatory-kubernetes-configuration)  [Configuration](https://docs.run.ai/latest/admin/runai-setup/authentication/researcher-authentication/#mandatory-kubernetes-configuration) heading.

目

# <span id="page-11-0"></span>Chapter 3 Verifying Run:ai

This section runs contains some procedures to verify that Run:ai is functioning correctly.

For information on how to use Run:ai see:

- > Run:ai guides:<https://www.run.ai/guides>
- > Run:ai videos and webinars:<https://www.run.ai/resources#Videos-Webinars>
- > NVIDIA Run:ai developer page: <https://developer.nvidia.com/run-ai>

目 **Note:** In addition to creating users through the Run:ai UI, existing SSO logins can be linked to Run:ai so that users and groups are mapped to roles within the Run:ai platform. Additional information on the Run:ai SSO integration is available at the following link: [https://docs.run.ai/latest/admin/runai](https://docs.run.ai/latest/admin/runai-setup/authentication/sso/?h=sso)[setup/authentication/sso/?h=sso](https://docs.run.ai/latest/admin/runai-setup/authentication/sso/?h=sso)

### <span id="page-11-1"></span>3.1 Create a User and a Project

1. Goto the Settings and Users window in the Run:ai UI.

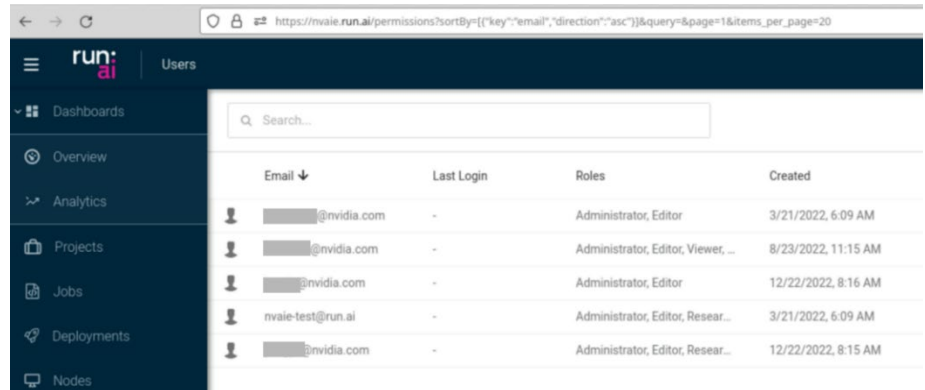

- 2. On the top right of the page, select + New User.
- 3. Enter the email address of users and assign them the roles of Researcher and Viewer by selecting the corresponding check boxes.

For this example, the researcher will use the email of researcher1@nvidia.com.

Information about the various roles within Run:ai is available in the [Run:ai Administrator](https://docs.run.ai/latest/admin/admin-ui-setup/admin-ui-users/?h=users)  [documentation.](https://docs.run.ai/latest/admin/admin-ui-setup/admin-ui-users/?h=users)

4. Select the Save button to complete user creation.

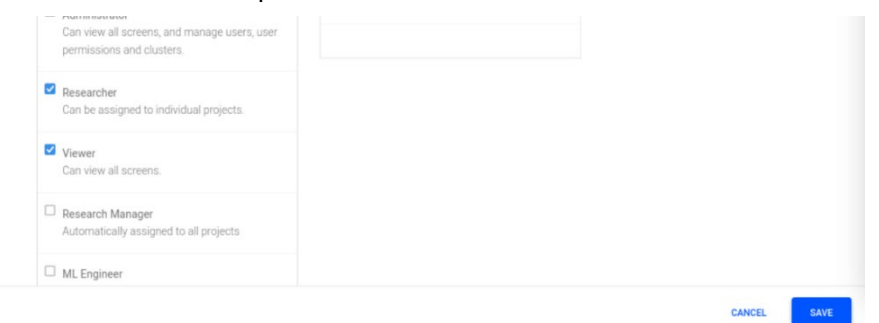

5. After User created is displayed, make note of temporary password and provide it to the researcher or leverage the Email to field if an SMTP server configured.

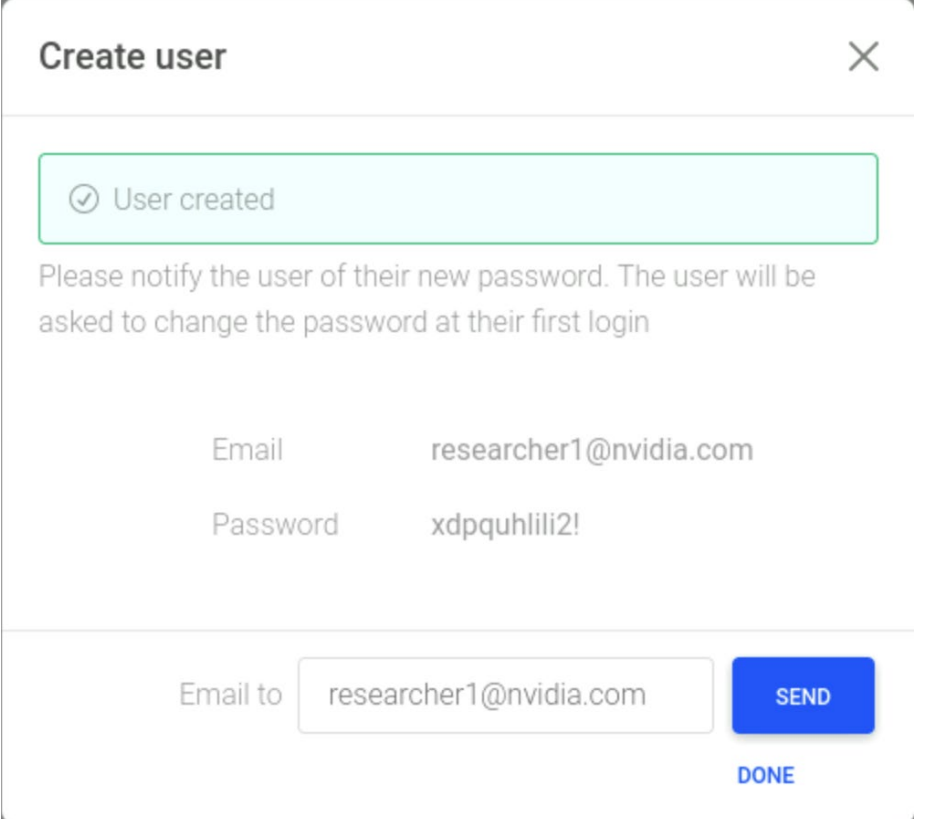

- 6. Goto the Dashboard and select the drop-down for Projects.
- 7. On the top right of the page, select + New Project.

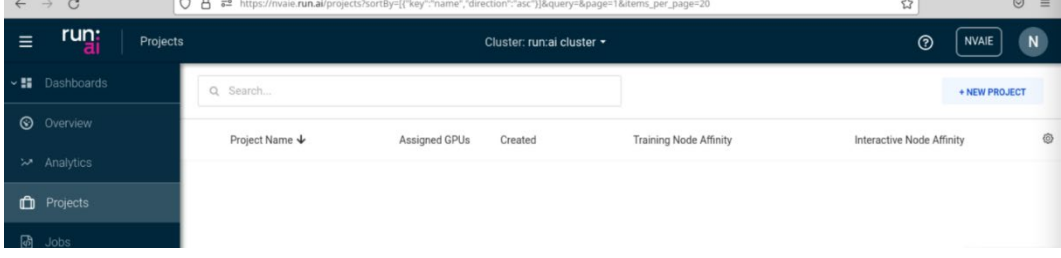

8. Enter the Project Name and the number of Assigned GPUs.

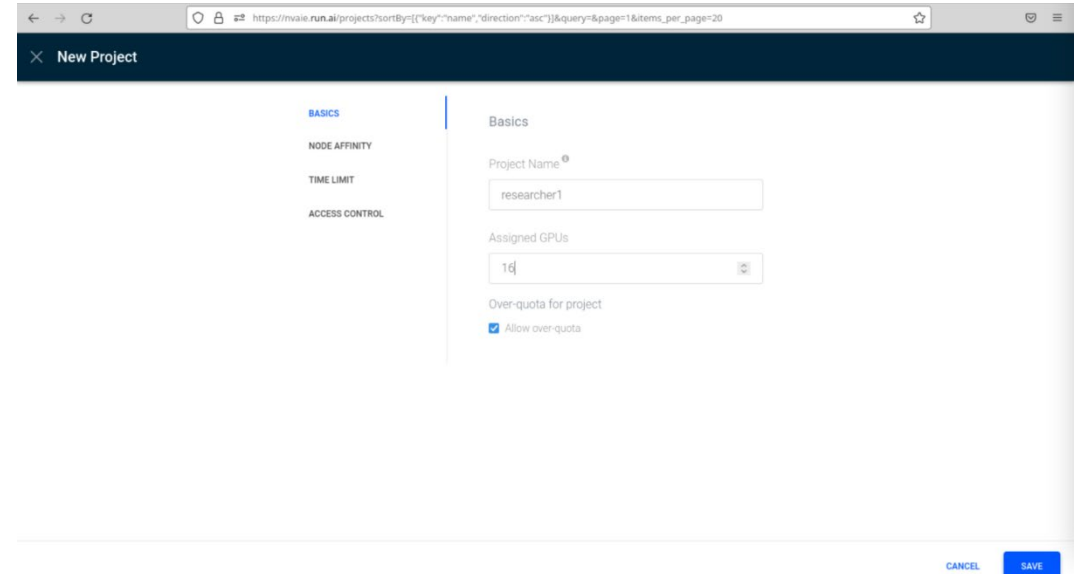

- 9. Choose the NODE AFFINITY and TIME LIMIT for the Project.
- 10. Select who can access the project through the ACCESS CONTROL screen and then select Save.

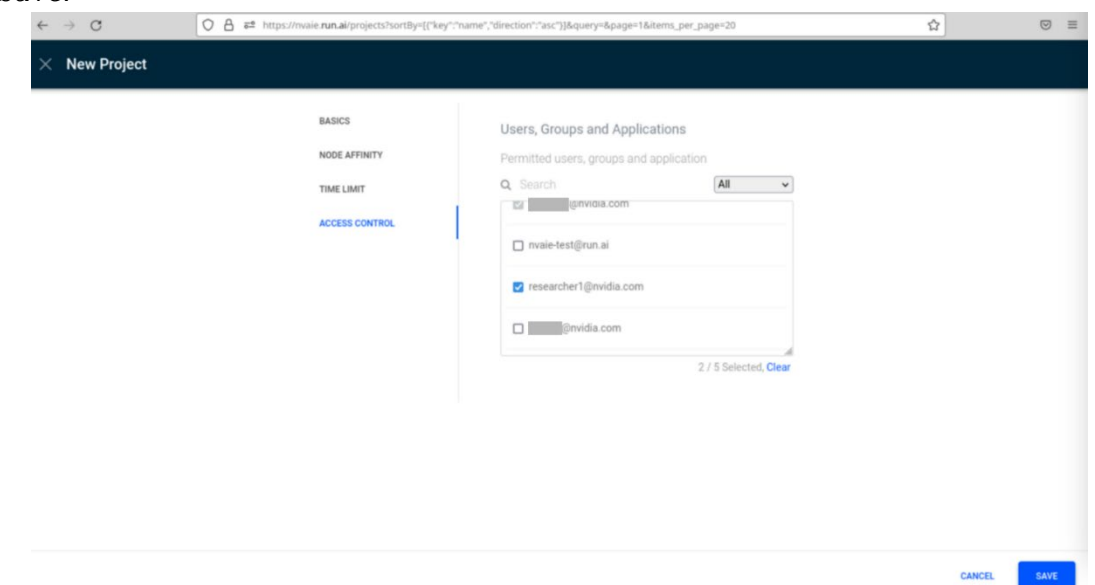

11. Ensure that the newly created Project is displayed on the Projects screen.

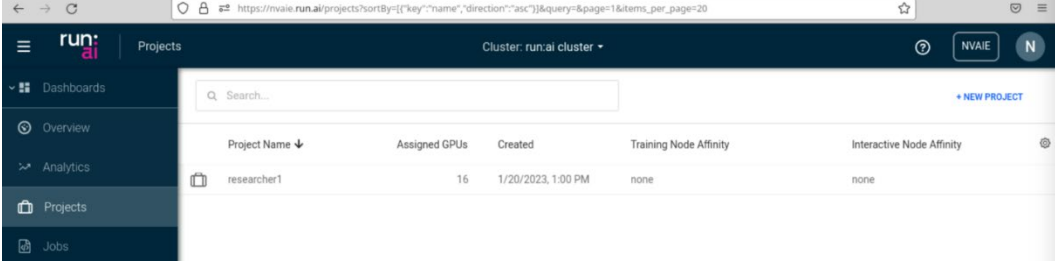

## <span id="page-14-0"></span>3.2 Run and Monitor a Job (Run:ai UI)

The NVIDIA NGC TensorFlow Container is optimized for GPU acceleration and contains a validated set of libraries that enable and optimize GPU performance. In this example, the Run:ai UI is used to submit an unattended ResNet-50 training job with NGC TensorFlow container.

- 1. Goto the Dashboard and select the drop-down for Jobs.
- 2. Select + NEW JOB on the top right of the page.

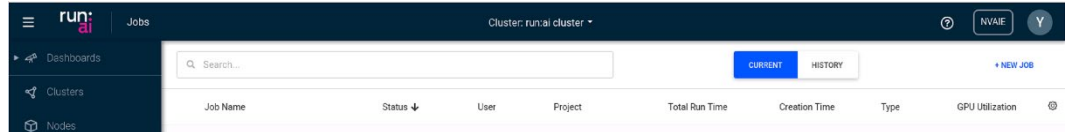

3. In the New Job screen, enter the required information, such as the project name, job name, number of GPUs, image name, and commands. Then, select SUBMIT.

The following image and command arguments were used to launch this training job:

- Image: nvcr.io/nvidia/tensorflow:22.01-tf1-py3
- Arguments: ./nvidia-examples/cnn/resnet.py --layers=50 --precision=fp16 -i 100 -u epoch

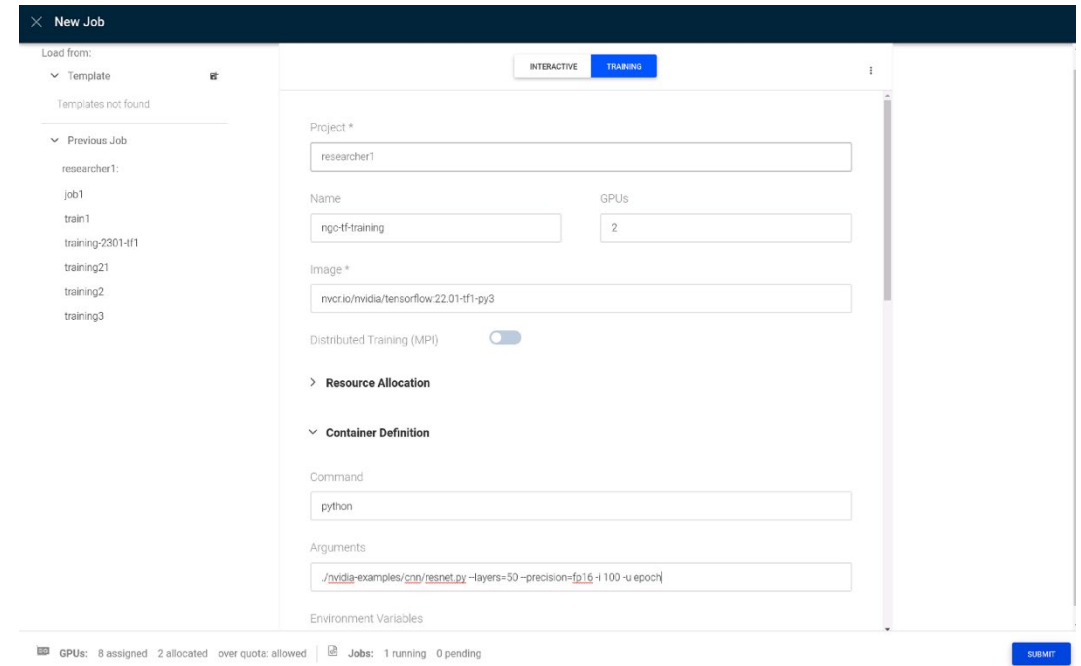

4. Monitor the status of the job using the Jobs screen.

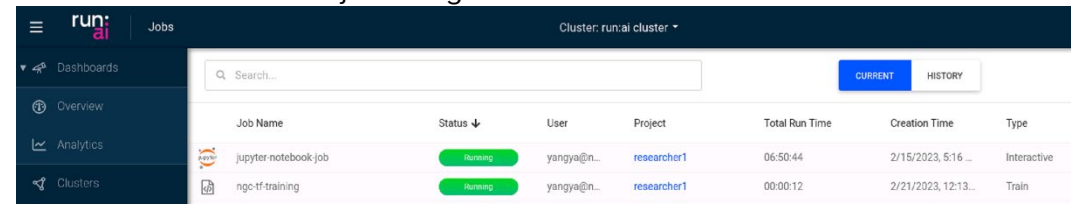

5. The status should become Succeeded when the job completes.

## <span id="page-15-0"></span>3.3 Run and Monitor a Job (Run:ai CLI)

This section shows how to submit and check the status of a job using the Run:ai CLI.

```
1. Login to runai using the login option
   Enter the Username and Password.
   researcher1@basepod-head1:~/runai_dir$ runai login 
   Username: researcher1@nvidia.com 
   Password: 
   INFO[0022] Logged in successfully 
2. Submit a distributed training job.
   researcher1@basepod-head1:~/runai_dir$ runai submit-mpi dist-job1 -i \n 
   gcr.io/run-ai-demo/quickstart-distributed:tf-2.1.0 -g 4 -p researcher1 
   Job dist-job1 submitted successfully. 
3. Check the job status using runai describe. 
   researcher1@basepod-head1:~/runai_dir$ runai describe job dist-job1 -p 
   researcher1 
   Name: dist-job1 
   Namespace: runai-researcher1 
   Type: Train 
   Status: Running 
   Duration: 5m0 
   GPUs: 0 
   Total Requested GPUs: 0 
   Allocated GPUs: 2 
   Allocated GPUs memory: 0 
   Running PODs: 3 
   Pending PODs: 0 
   Parallelism: 1 
   Completions: 1 
   Succeeded PODs: 0 
   Failed PODs: 0 
   Is Distributed Workload: true
```
Command Line: runai submit-mpi dist-job1 --processes=2 -g 1 -i gcr.io/run-ai-

demo/quickstart-distributed:tf-2.1.0 -e RUNAI\_SLEEP\_SECS=60

Service URLs:

## <span id="page-16-0"></span>3.4 Enable Direct Access to K8s

This section details how to enable direct access to K8s for a researcher.

- 1. Goto the .kube directory for the researcher. researcher1@basepod-head1:~\$ cd .kube
- 2. Copy the default config file. researcher1@basepod-head1:~/.kube\$ cp config-default config-researcher
- 3. Edit config-researcher file.

Using the following code as an example, with these exceptions:

- Keep the certificate-authority-data the same as config-default.
- Replace <REALM-NAME> with the realm that is on the General Settings page of the Run:ai UI.

```
apiVersion: v1 
clusters: 
- cluster: 
     certificate-authority-data: 
     server: https://localhost:10443 
   name: default 
contexts: 
- context: 
     cluster: default 
     namespace: runai-researcher1 
     user: runai-authenticated-user 
   name: default 
current-context: default 
kind: Config 
preferences: {} 
users: 
- name: runai-authenticated-user 
   user: 
     auth-provider: 
       config: 
         airgapped: "true" 
         auth-flow: cli 
         client-id: runai-cli 
         idp-issuer-url: https://app.run.ai/auth/realms/<REALM-NAME> 
          realm: <REALM-NAME> 
       name: oidc
```
#### Notice

This document is provided for information purposes only and shall not be regarded as a warranty of a certain functionality, condition, or quality of a product. NVIDIA Corporation ("NVIDIA") makes no representations or warranties, expressed or implied, as to the accuracy or completeness of the information contained in this document and assumes no responsibility for any errors contained herein. NVIDIA shall have no liability for the consequences or use of such information or for any infringement of patents or other rights of third parties that may result from its use. This document is not a commitment to develop, release, or deliver any Materials (defined below), code, or functionality.

NVIDIA reserves the right to make corrections, modifications, enhancements, improvements, and any other changes to this document, at any time without notice.

Customer should obtain the latest relevant information before placing orders and should verify that such information is current and complete.

NVIDIA products are sold subject to the NVIDIA standard terms and conditions of sale supplied at the time of order acknowledgement, unless otherwise agreed in an individual sales agreement signed by authorized representatives of NVIDIA and customer ("Terms of Sale"). NVIDIA hereby expressly objects to applying any customer general terms and conditions with regards to the purchase of the NVIDIA product referenced in this document. No contractual obligations are formed either directly or indirectly by this document.

No license, either expressed or implied, is granted under any NVIDIA patent right, copyright, or other NVIDIA intellectual property right under this document. Information published by NVIDIA regarding third-party products or services does not constitute a license from NVIDIA to use such products or services or a warranty or endorsement thereof. Use of such information may require a license from a third party under the patents or other intellectual property rights of the third party, or a license from NVIDIA under the patents or other intellectual property rights of NVIDIA.

Reproduction of information in this document is permissible only if approved in advance by NVIDIA in writing, reproduced without alteration and in full compliance with all applicable export laws and regulations, and accompanied by all associated conditions, limitations, and notices.

THIS DOCUMENT AND ALL NVIDIA DESIGN SPECIFICATIONS, REFERENCE BOARDS, FILES, DRAWINGS, DIAGNOSTICS, LISTS, AND OTHER DOCUMENTS (TOGETHER AND SEPARATELY, "MATERIALS") ARE BEING PROVIDED "AS IS." NVIDIA MAKES NO WARRANTIES, EXPRESSED, IMPLIED, STATUTORY, OR OTHERWISE WITH RESPECT TO THE MATERIALS, AND EXPRESSLY DISCLAIMS ALL IMPLIED WARRANTIES OF NONINFRINGEMENT, MERCHANTABILITY, AND FITNESS FOR A PARTICULAR PURPOSE. TO THE EXTENT NOT PROHIBITED BY LAW, IN NO EVENT WILL NVIDIA BE LIABLE FOR ANY DAMAGES, INCLUDING WITHOUT LIMITATION ANY DIRECT, INDIRECT, SPECIAL, INCIDENTAL, PUNITIVE, OR CONSEQUENTIAL DAMAGES, HOWEVER CAUSED AND REGARDLESS OF THE THEORY OF LIABILITY, ARISING OUT OF ANY USE OF THIS DOCUMENT, EVEN IF NVIDIA HAS BEEN ADVISED OF THE POSSIBILITY OF SUCH DAMAGES. Notwithstanding any damages that customer might incur for any reason whatsoever, NVIDIA's aggregate and cumulative liability towards customer for the products described herein shall be limited in accordance with the Terms of Sale for the product.

#### Trademarks

NVIDIA, the NVIDIA logo, DGX, DGX NVIDIA BasePOD, and NVIDIA Base Command Manager are trademarks and/or registered trademarks of NVIDIA Corporation in the U.S. and other countries. Other company and product names may be trademarks of the respective companies with which they are associated.

#### Copyright

© 2023 NVIDIA Corporation. All rights reserved.

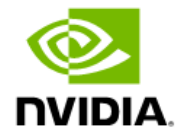